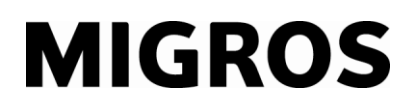

## **Visualizzazione di finestre popup nel TGIS**

1. Determinati Internet browser come per esempio Internet Explorer sono dotati di ulteriori funzionalità di sicurezza. Tra cui figura il cosiddetto blocco popup.

**Situazione di partenza:** Per una registrazione di uscita non viene visualizzata nessuna bolletta di consegna o alla selezione di un conto di contropartita non compare nessuna finestra.

**Procedura:** Cliccando sul simbolo del blocco popup  $\mathbb{O}$ , si apre una finestra di selezione  $\mathbb{O}$ .

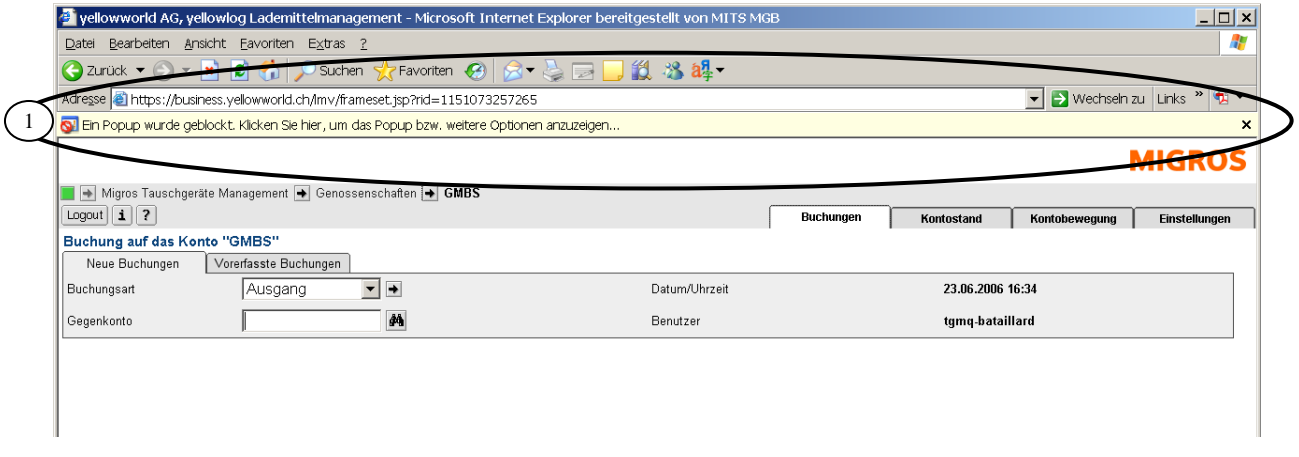

2. In questa finestra di selezione  $\oslash$  scegliere con il tasto sinistro del mouse il comando: Visualizzare sempre i popup di questa pagina 3.

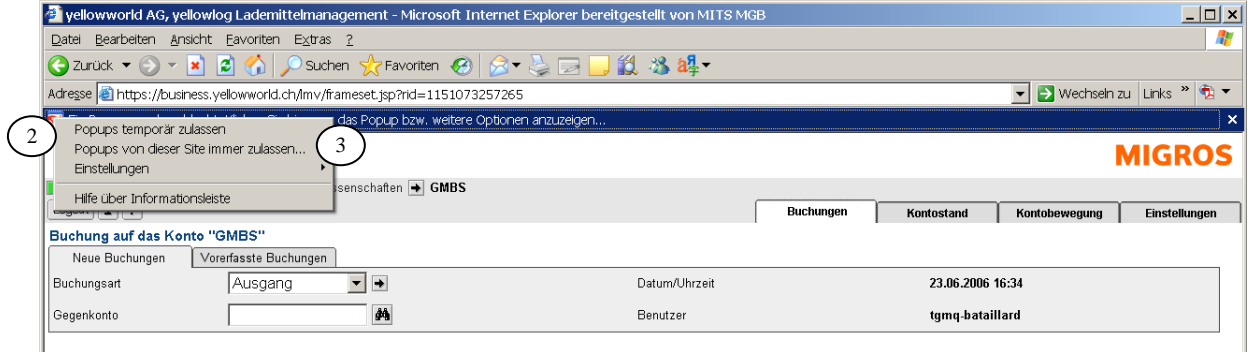

3. Confermare l'opzione con Sì  $\circledA$ . La barra del blocco popup  $\circledA$  scompare. Le impostazioni sono terminate.

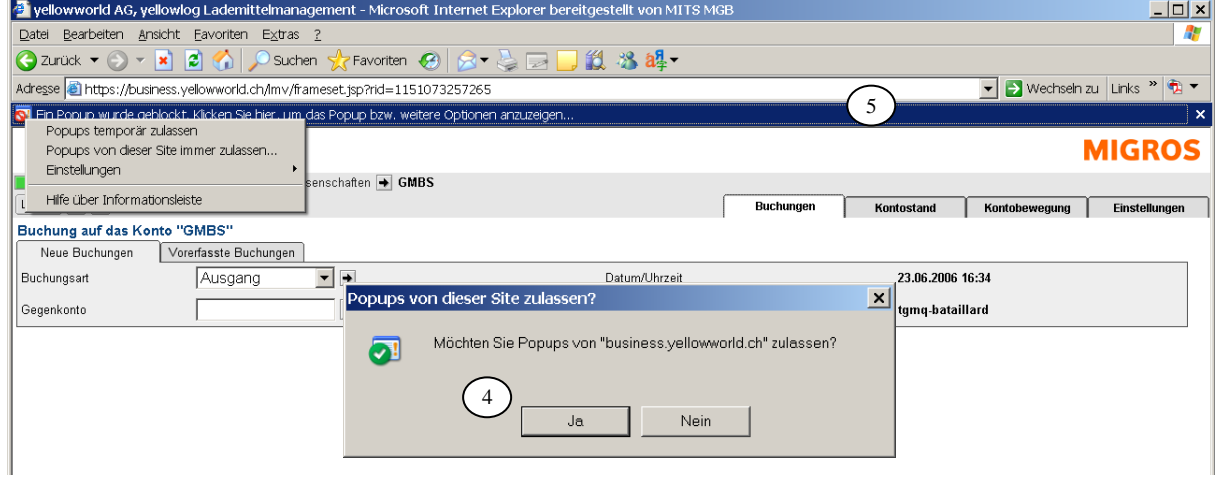